desenho e<br>redacão 2022 Para escolas públicas e particulares de todo o país

**CONCURSO DE** 

TEMA:

D

# CONVERSANDO A GENTE SE ENTENDE!

MARQUE um PROFESSOR ou **DIRETOR DE ESCOLA que vá** curtir essa ideia!

Informações e regulamento: educacaocidada.cgu.gov.br

### Olá!

Bem-vindos ao nosso Tutorial de Inscrição de 12º Concurso de Desenho e Redação da CGU. A partir de agora, conheceremos os procedimentos para a realização de inscrições e envio dos trabalhos selecionados pelas escolas.

### Como realizar a inscrição no 12º CDR?

O processo de inscrição no 12º CDR é composto por 03 ETAPAS

1ª ETAPA – Informamos dados da escola 2ª ETAPA – Inserimos os trabalhos selecionados (somente 01 trabalho vencedor por categoria) 3ª ETAPA – Informamos dados sobre a realização do concurso (número total de professores e estudantes que produziram os trabalhos)

### Para iniciar o processo de inscrição, da escola deverá acessar o Sistema de [Concursos](https://concursos.cgu.gov.br/) da CGU

#### e clicar em

### IR PARA A PÁGINA DE INSCRIÇÃO

#### Veja o exemplo a seguir:

Sistema de Concursos

**GOVERNO FEDERAL** 

**Inscrições** 

E Consulte os concursos com as inscrições abertas

**CGU** CONCURSO DE

Desenho e Redação

IR PARA PÁGINA DE INSCRIÇÃO

### A seguir, clique em REALIZAR INSCRIÇÃO

para inserir as informações da escola.

### A partir de agora, entraremos na 1ªETAPA da inscrição.

Observe o modelo abaixo:

**Controladoria-Geral da União**<br>Sistema de Concursos

**GOVERNO FEDERAL** 

**Concurso de Desenho e Redação** 

**Perguntas Frequentes** 

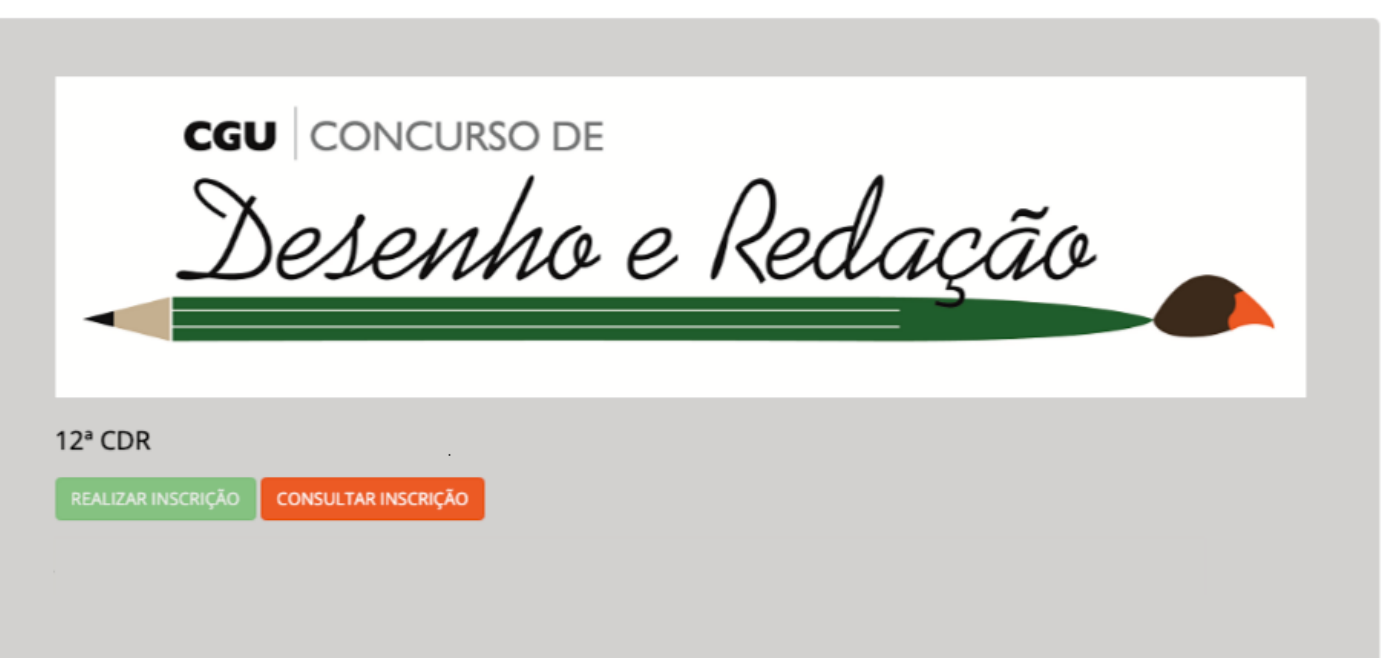

Na 1<sup>ª</sup> ETAPA é obrigatório o preenchimento de todos os campos apresentados pelo Sistema. O não fornecimento de qualquer informação impede o prosseguimento na inscrição. Portanto, observe bem esses campos e insira as informações corretamente. Observe a tela a seguir.

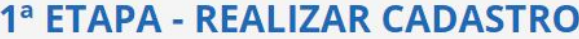

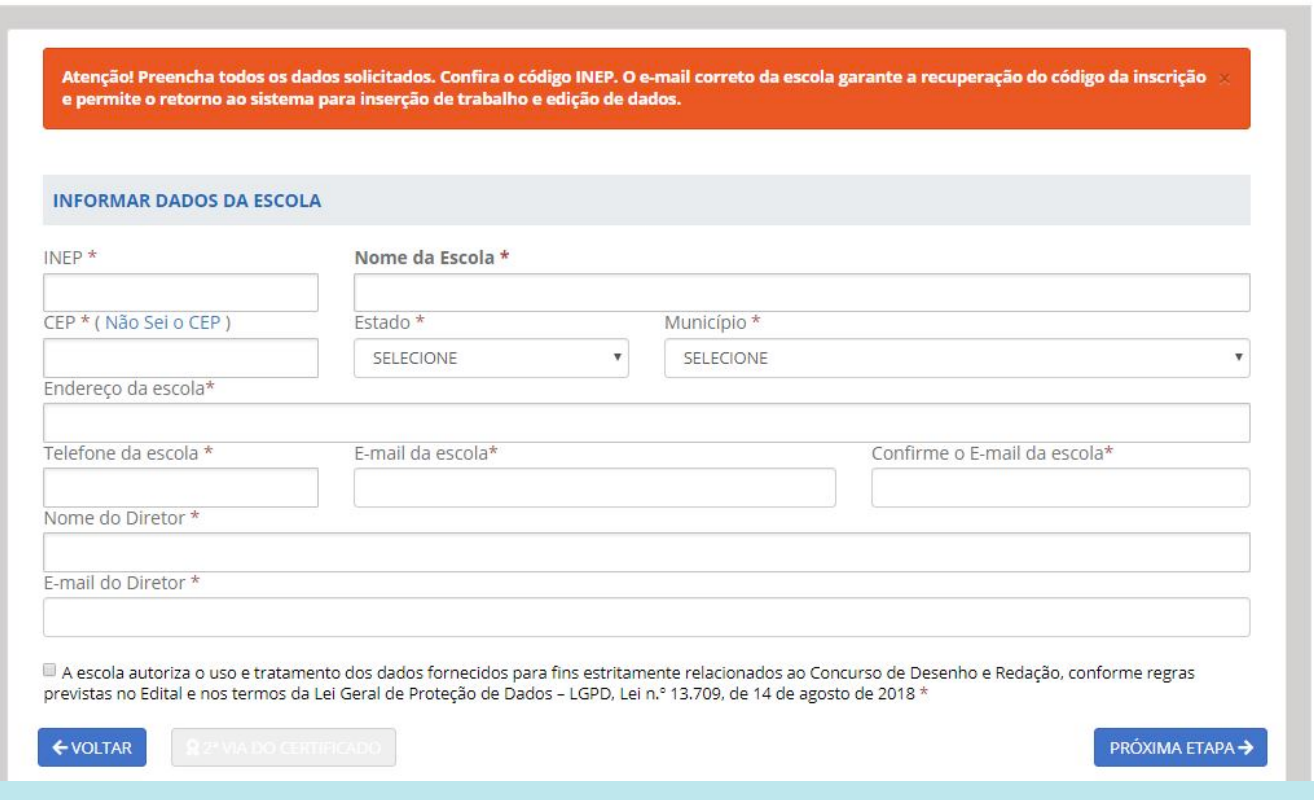

**Perguntas Frequentes** 

Após inserir as informações solicitadas e autorizar o uso e tratamento dos dados fornecidos pela escola, clique em PRÓXIMA ETAPA.

Se a escola preencheu corretamente as informações, o Sistema concluirá a 1<sup>ª</sup> ETAPA com a seguinte mensagem

1ª ETAPA REALIZADA

1ª ETAPA da inscrição realizada com sucesso! Salve o código da inscrição! Você precisará dele para retornar ao sistema.

**CÓDIGO DE INSCRIÇÃO** 

O código de inscrição possui números e letras. Caso seu código possua um zero ele será mostrado cortado na diagonal. Se não houver corte o caracter será a letra "O".

Agora, você pode seguir para a próxima etapa e inserir os trabalhos ou sair do

### Como inserir os trabalhos no Sistema?

Conforme indicado acima, o Sistema gerará o CÓDIGO DE INSCRIÇÃO e enviará o e-mail de confirmação da inscrição à Escola e ao seu respectivo Diretor. Portanto, informe sempre um e-mail válido ao Sistema!

Sempre que for realizado um novo acesso ao Sistema, será necessário o fornecimento do CÓDIGO DE INSCRIÇÃO da escola. Salve-o em local seguro. Que tal tirar uma foto e salvar na galeria de imagens do seu celular?

A partir de agora, de posse do CÓDIGO DE INSCRIÇÃO, a escola já poderá inserir os trabalhos no Sistema. Já estamos, portanto, na 2ª ETAPA da inscrição! Observe que, de acordo com exemplo a seguir, o Sistema só apresentará o nome da Escola e o seu CÓDIGO DE INSCRIÇÃO. Não há, até o momento, trabalhos inseridos.

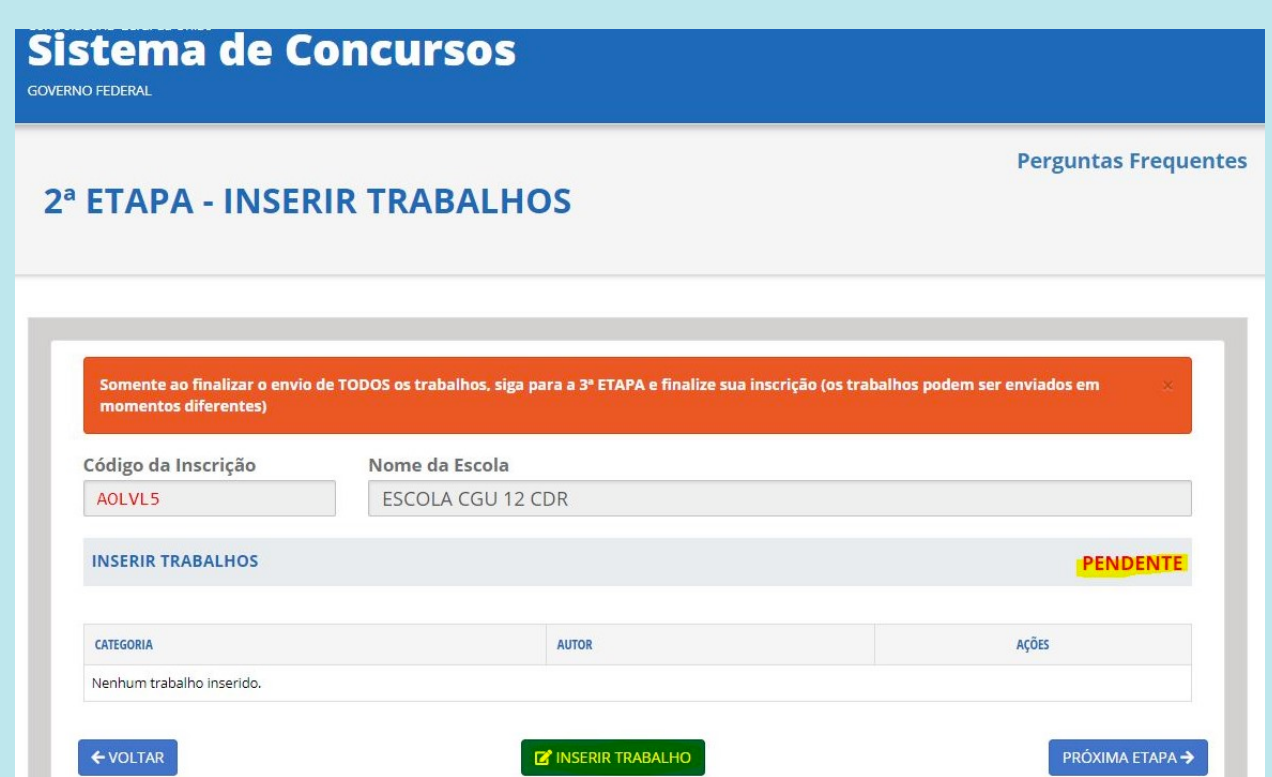

Importante: Após a produção dos trabalhos, a escola selecionará apenas 01 trabalho por categoria! Após a escolha do trabalho vencedor, este será digitalizado e enviado pelo Sistema de Concursos da CGU.

### Ao clicar em INSERIR TRABALHO a escola deverá preencher todos os campos apresentados desta fase, conforme demonstra a tela abaixo:

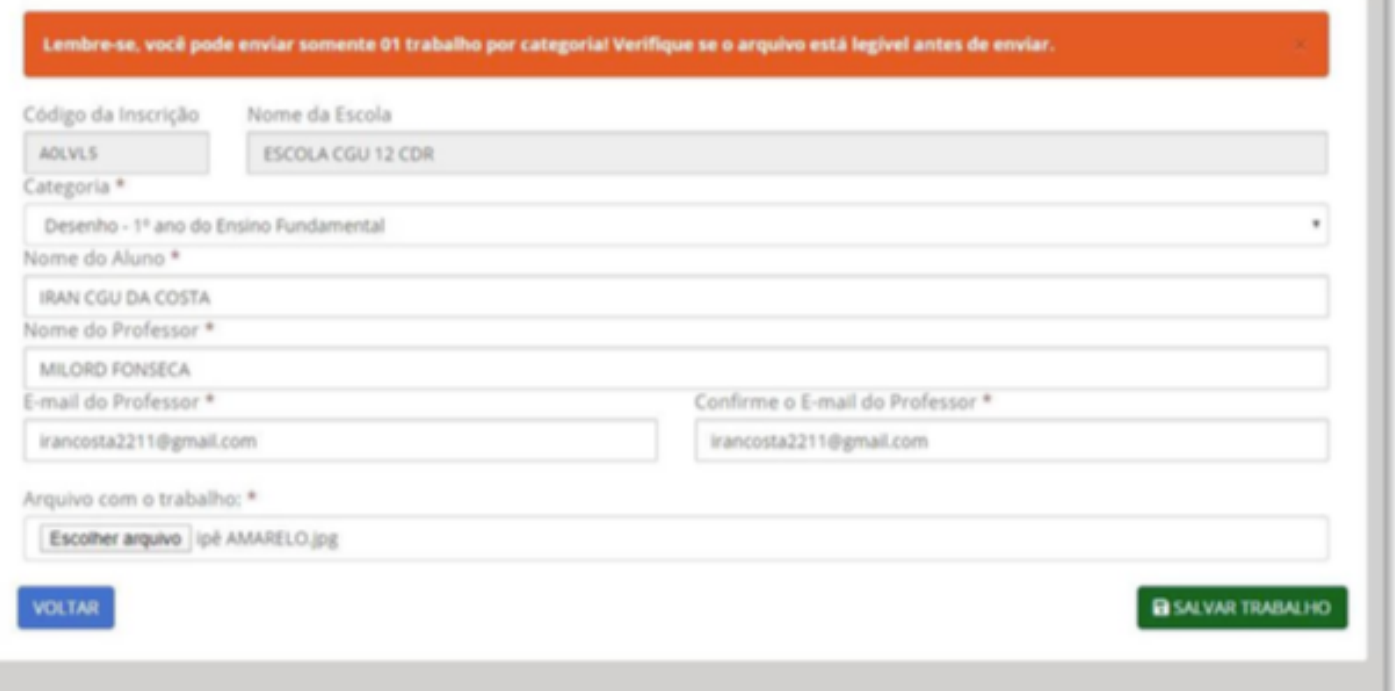

#### Não se esqueça de inserir o arquivo do trabalho! Clique em Escolher arquivo e realize o seu upload. Logo em seguida, clique em SALVAR TRABALHO. Para finalizar, segue um breve resumo da 2ª ETAPA: Clique em INSERIR TRABALHO Selecione a Categoria desejada (selecione somente 01 trabalho por Categoria!) Preencha todos os dados solicitados

Selecione o arquivo digitalizado do trabalho e

realize o seu upload

Clique em SALVAR TRABALHO

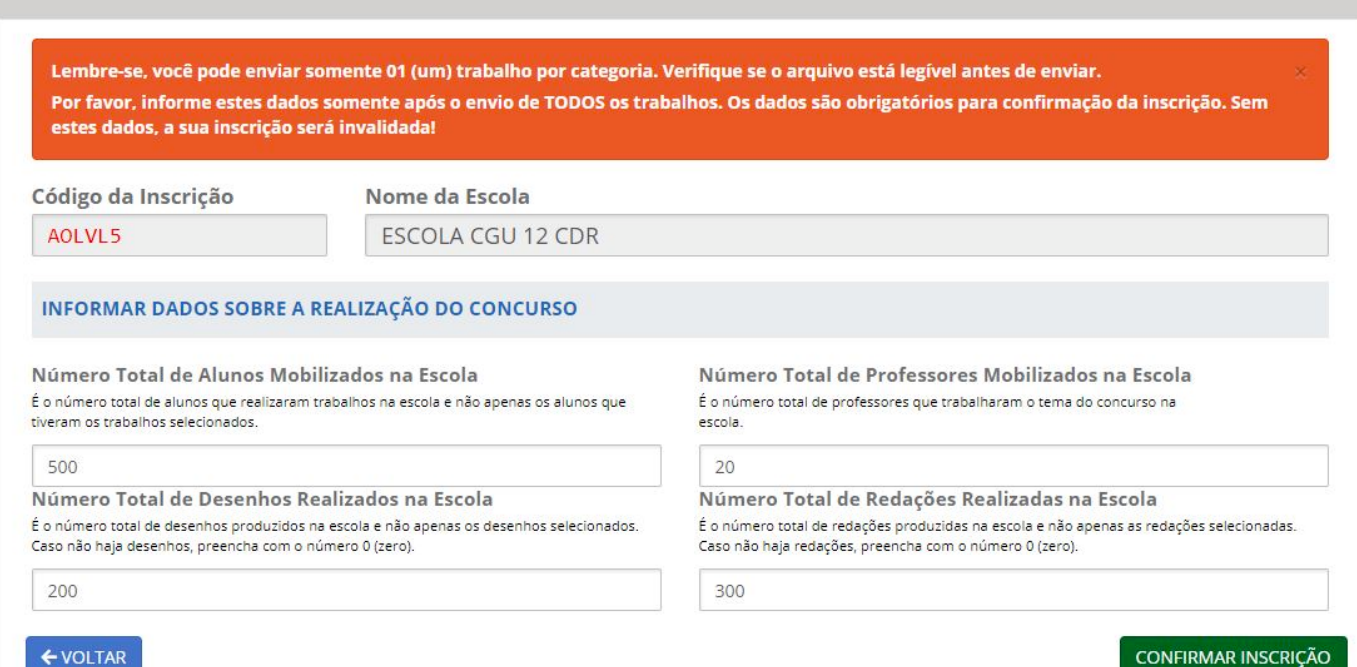

Observe que já temos 01 trabalho inserido! Havendo mais trabalhos a inserir, a escola deverá repetir o procedimento, caso queria inserir os trabalhos em momento posterior! A cada novo acesso, para consultar a inscrição ou para inserir novos trabalhos, o Sistema solicitará o

#### CÓDIGO DE INSCRIÇÃO

Portanto, guarde-o em local seguro! Ao lado direito da tela temos as AÇÕES que podem ser realizadas após inserirmos os trabalhos. Seguem abaixo as funções de cada ação:

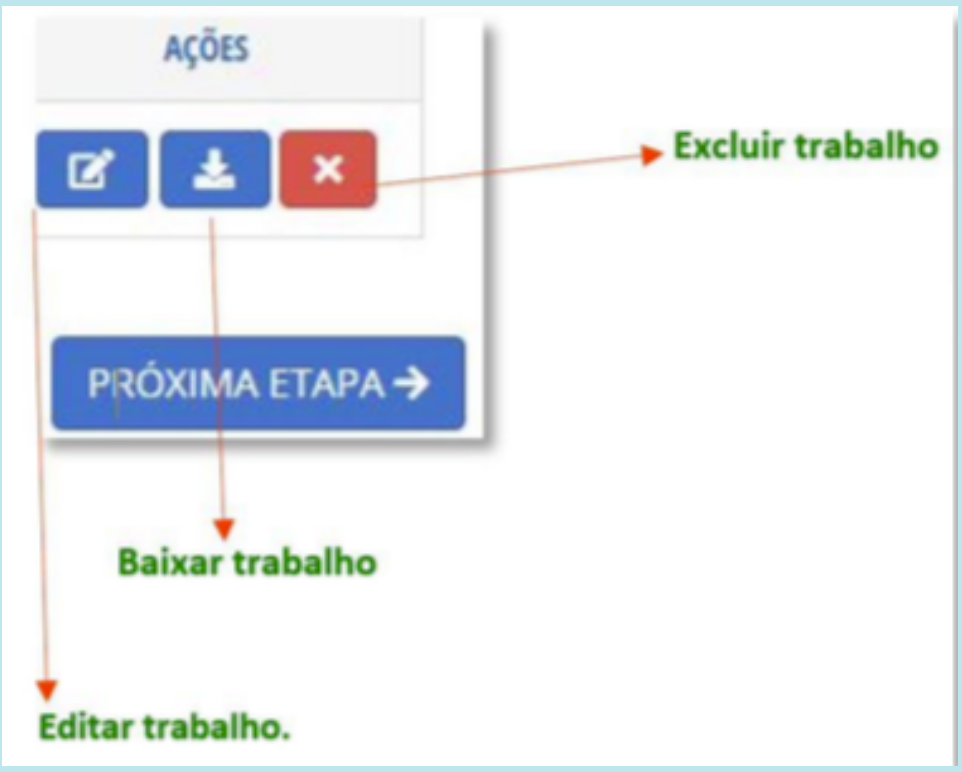

### Inserindo os trabalhos da Categoria Escola Cidadã!

### Para inserir o Plano de Mobilização e seus respectivos arquivos, a escola, ainda na 2ª ETAPA, deverá clicar INSERIR TRABALHO. Após isso, deverá selecionar a categoria Escola Cidadã, conforme mostra a tela abaixo:

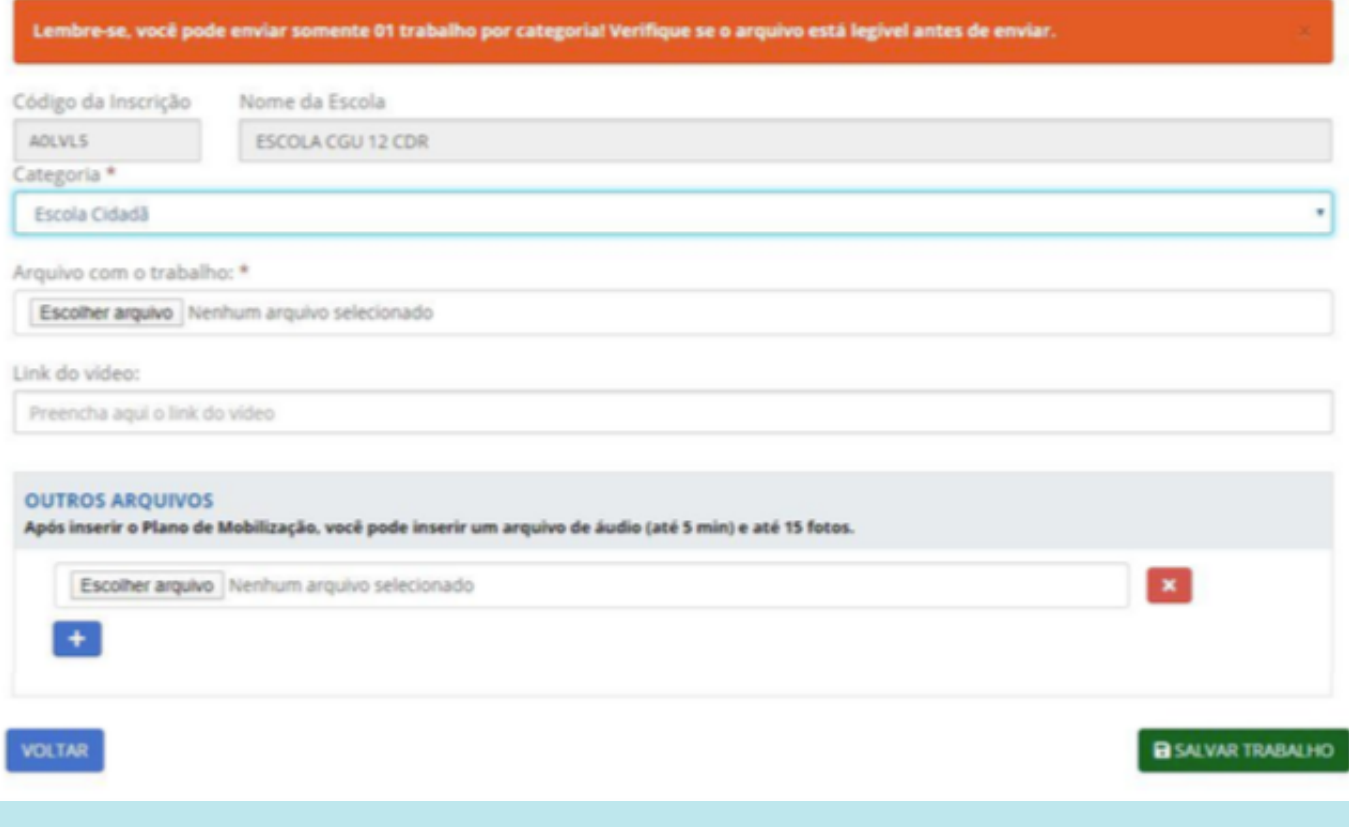

## **ATENÇÃO:**

Para ter o Plano de Mobilização válido, a escola deverá inserir pelo menos 01 trabalho no Sistema. O primeiro arquivo a ser enviado é o Plano de Mobilização, produzido no Formulário Padrão. O Formulário está em formato PDF editável. Para a sua edição é necessário que esteja instalado o Programa leitor de PDF, como Acrobat Reader.

A escola deverá inserir o link do vídeo. Para inserir o link, deverão ser escolhidas as plataformas que garantam a execução do vídeo e posterior análise pela Comissão Julgadora. Exemplo de plataforma: You Tube. Para inserir OUTROS ARQUIVOS, clique em ESCOLHER ARQUIVO e realize o seu upload.

Após inserir todos os trabalhos da escola (Desenhos, Redações ou Plano de Mobilização), clique em PRÓXIMA ETAPA para entrarmos na 3ª ETAPA! Na terceira e última etapa da inscrição, a escola deverá preencher todos os campos apresentados pelo Sistema.

Essas informações se referem a TODOS os estudantes e professores envolvidos no Concurso e ao número total de trabalhos realizados, e não apenas aos trabalhos selecionados e enviados.

#### Observe o exemplo abaixo:

ar somente 01 (um) trabalho por categoria. Verifique se o arquivo está legivel antes de er Por favor, informe estes dados sor dos, a sua inscrição será invalidada

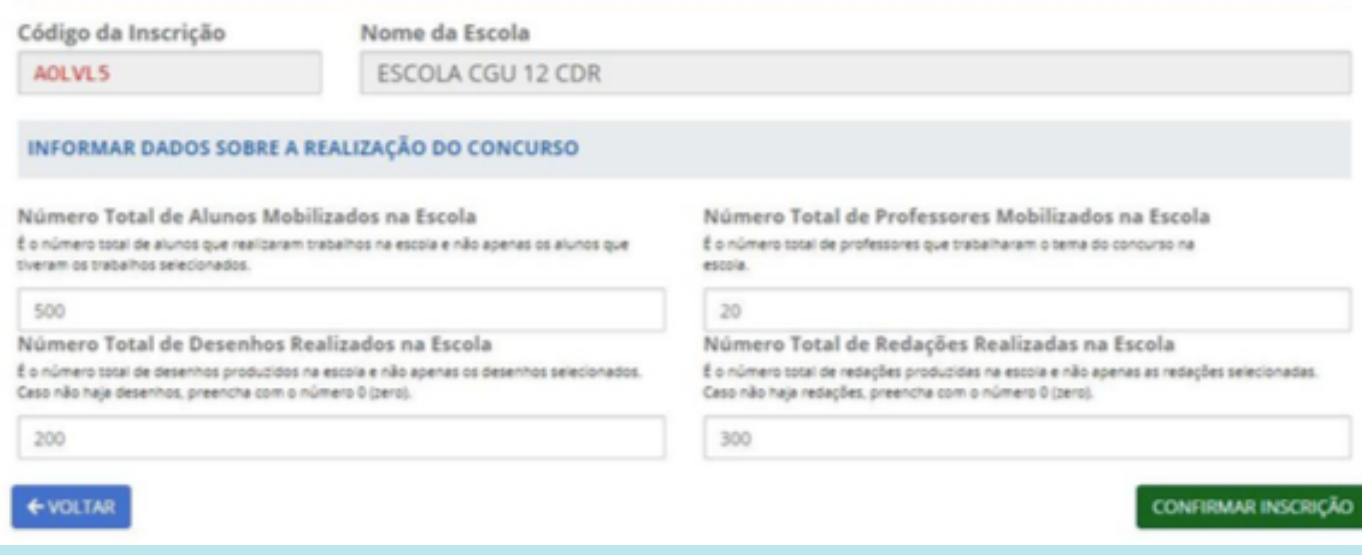

Atenção! Mesmo após inserir todos os trabalhos, a escola somente terá a sua inscrição validada com o preenchimento de todos os campos da 3ª ETAPA. O não fornecimento dessas informações caracteriza a inscrição da escola como INCOMPLETA!

Preencha todos os dados solicitados para efetivar a sua inscrição e clique em CONFIRMAR INSCRIÇÃO

Finalizada a 3ª ETAPA, o Sistema exibirá a seguinte mensagem de confirmação:

Inscrição confirmada

Parabéns! Sua inscrição foi confirmada.

Acompanhe o resultado no site www.portalzinho.cgu.gov.br

#### Você pode editar a sua inscrição até 23/08/2020. Acesse o sistema com o código da inscrição.

O código de inscrição possui números e letras. Caso seu código possua um zero ele será<br>mostrado cortado na diagonal. Se não houver corte o caracter será a letra "O".

Quer acessar novamente sua inscrição? Clique aqui!

### Onde encontrar o Formulário Padrão?

Para a realização e envio dos trabalhos, o CDR conta com 03 formulários padronizados:

- Formulário de Desenho
- Formulário de Redação
- Formulário do Plano de Mobilização

Acesse os Formulários e o material de apoio pelo Portal da [Educação](https://www.gov.br/cgu/pt-br/educacao-cidada/programas/desenho-redacao/materiais) Cidad[ã](https://www.gov.br/cgu/pt-br/educacao-cidada/programas/desenho-redacao/materiais)

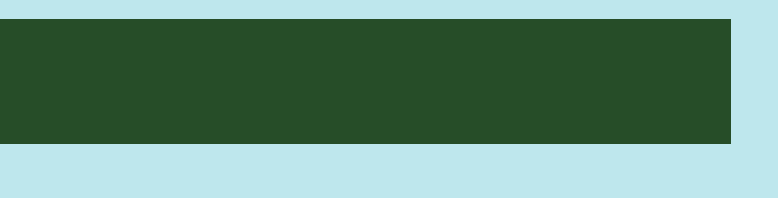

### **ATENÇÃO:**

### Os trabalhos enviados fora do Formulário Padrão serão automaticamente DESCLASSIFICADOS do Concurso! A escola poderá editar a sua inscrição até 28/08/2022.

Agradecemos a parceria com a CGU e sua participação na 12ª edição do nosso Concurso!

**CGU** CONCURSO DE

Desenho e Redação

**Quer saber mais? [Acesse](https://educacaocidada.cgu.gov.br/) [E-mail](mailto:desenhoeredacao@cgu.gov.br)**

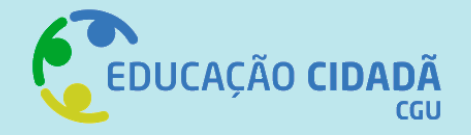

**CONTROLADORIA-GERAL DA UNIAO**